- [Purpose](#page-0-0)
- [Standalone Mode](#page-0-1)
- [Connected Mode](#page-1-0)

# <span id="page-0-0"></span>Purpose

This How-to explains how to deploy the CAST Delivery Manager Tool (DMT) with OpenJDK. There are two modes to deploy DMT, and the mode you choose depends on the security constraints of your environment.

- **Standalone mode,** is the mode where you access the Delivery Folder via an UNC path (a network share access). In this case, you can launch the DMT on the Delivery Manager's workstation via CLI and it directly accesses the Delivery folder over a network share using a UNC path. This method does not use the AICP/DMT via HTTP/HTTPS.
- **Connected mode,** is the mode where you access the Delivery folder via the CAST AIC Portal using HTTP/HTTPS protocols. This method requires to copy the DMT binaries to the Delivery Manager's workstation. It is called the connected mode.

It is assumed in this document that **you have already created an application and it exists in the Delivery folder**. If an Application does not ➀ exist, please see the following documentation:

- **CAST AIC Portal - [Register the Application in the CAST AIC Portal](https://doc.castsoftware.com/display/DOC83/Register+the+Application+in+the+CAST+AIC+Portal)**
- **AIP Console** AIP Console Add a new Application

## <span id="page-0-1"></span>Standalone Mode

Follow the below steps to use DMT in this mode –

1. Locate the DMT and jre binaries on the CAST Analysis machine. Mostly, you will find them in the CAST AIP installation folder. You will need to find the following two folders -

```
%PROGRAMFILES%\CAST\<version>\DeliveryManagerTool
%PROGRAMFILES%\CAST\<version>\jre
```
2. Copy the above folders Paste these folders into an empty folder on the Delivery Manager's workstation, for example:

```
C:\CAST\DeliveryManagerTool
C:\CAST\jre
```
3. Identify the UUID of the Application you are delivering source code for. You can find the UUID in the index.xml file in the Delivery folder (Delivery\data\index.xml)

For example, the UUID for the Application "MEUDON" is highlighted below:

Click to enlarge

```
<mark><'xml</mark> version"'1.0" encoding""UTF-8"<mark>?></mark><br><'DOCTYPE properties SYSTEM "<u>http://1ava.sun.com/dtd/properties.dtd</u>"><br><properties>
  proper.us/<br>
<comment/><br>
<comment/><br>
<comment/><br>
<comment/><br>
<comment/><br>
<comment/><br>
<comment/><br>
<comment/><br>
<comment/><br>
<comment/><br>
<comment/><br>
<comment/><br>
<comment/><br>
<comment/><br>
<comment/><br>
<comment/><br>
<comment/><br>
<comme
 :/properties>
```
⋒

The **Delivery\data** folder can be located in varying different places - please contact the CAST Administrator if you are unsure. For (i) example:

- **CAST AIC Portal**  see [Where should the Delivery folder be located](https://doc.castsoftware.com/display/DOC83/Where+should+the+Delivery+folder+be+located) for information.
- **AIP Console** in v. **1.9.0** it is located in the install folder for the AIP Console package called "AIP Node" on the AIP Node (i.e **<AipNode\_install\_folder>\data\delivery\data**)
- 4. Now, launch the CAST DMT in standalone mode using the following command line -

```
<path_to>\DeliveryManagerTool.exe -oneApplicationMode <application_uuid> -StoragePath 
<shared_delivery_folder_location> -logFilePath <path_to>\dmtstandalone.castlog2
```
Ensure to use the same UUID in the command line that you identified in the previous step. For example:

```
c:\CAST\DeliveryManagerTool\DeliveryManagerTool.exe -oneApplicationMode c037115d-35e7-4d14-9839-
31007d897ed9 -StoragePath S:\CAST\Delivery -logFilePath c:\temp\dmtstandalone.castlog2
```
You can now proceed with the source code delivery.

## <span id="page-1-0"></span>Connected Mode

Follow the below steps to use DMT in this mode –

1. Identify the UUID of the application you are delivering source code for. You can find the UUID in the address bar of CAST AICP, as shown below.

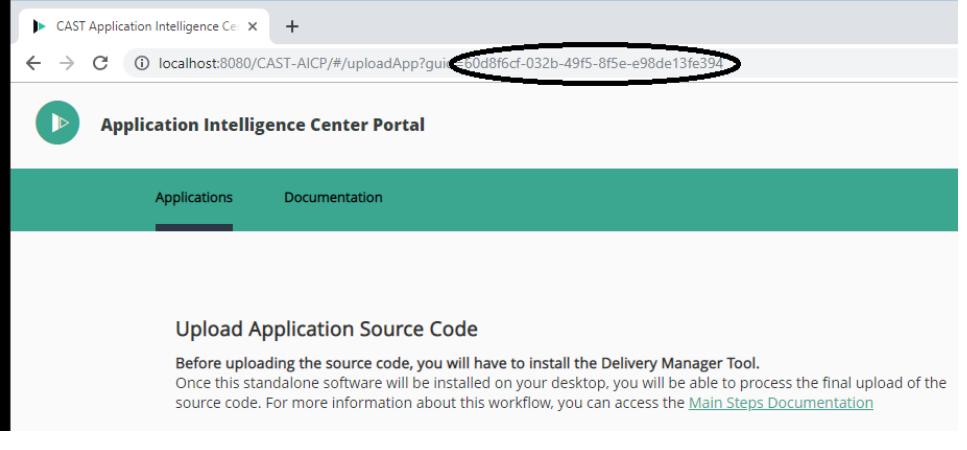

2. Locate the DMT binaries in the CAST AIC Portal deployment folder that is located on the machine hosting the application server running AIC Portal. You will find the binaries in the mentioned below path -

%CATALINA\_HOME%\webapps\CAST-AICP\WEB-INF\apps\DeliveryManagerTool

3. Copy the binaries into the %LOCALAPPDATA% folder on the Delivery Manager's workstation. You might need to create this folder structure, if it doesn't exist.

%LOCALAPPDATA%\CAST\CAST\DMT\{application\_uuid}

Ensure to use the same UUID in the command line that you identified in the previous step. For example -

%LOCALAPPDATA%\CAST\CAST\DMT\{60d8f6cf-032b-49f5-8f5e-e98de13fe394}

You should obtain the following file hierarchy.

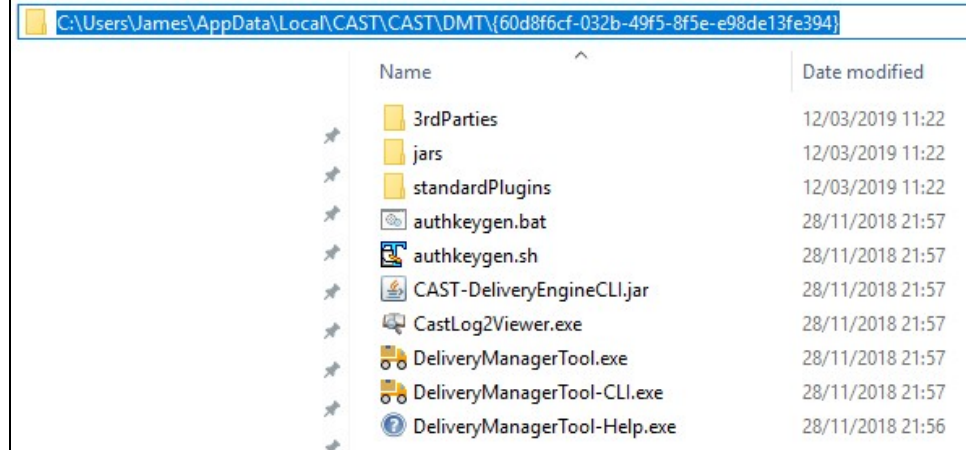

4. Go back to the machine hosting the application server running AIC Portal and locate the **plugins** folder from the Delivery Folder in the same deployment folder.

S:\CAST\Delivery\plugins

- The **Delivery\plugins** folder can be located in varying different places please contact the CAST Administrator if you are unsure. For ⊕ example:
	- **CAST AIC Portal**  see [Where should the Delivery folder be located](https://doc.castsoftware.com/display/DOC83/Where+should+the+Delivery+folder+be+located) for information.
	- **AIP Console** in v. **1.9.0** this is located in the install folder for the AIP Console package called "AIP Node" on the AIP Node (i. e **<AipNode\_install\_folder>\data\delivery\plugins**)

5. Copy the plugins folder into the same %LOCALAPPDATA% folder as mentioned in step 3.

%LOCALAPPDATA%\CAST\CAST\DMT\{60d8f6cf-032b-49f5-8f5e-e98de13fe394}

You should now see the following file hierarchy.

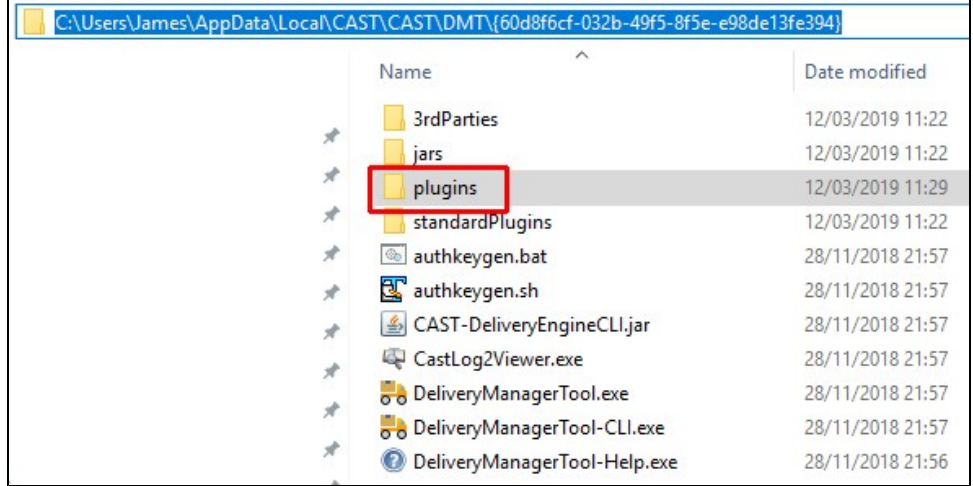

- 6. Create a file called **url.dat** in %LOCALAPPDATA%\CAST\CAST\DMT with the following content:
- In the **<entry key="url.1.directory">** element, paste in the UUID of Application to deliver source code for, surrounded by curly braces In the **<entry key="url.1.url">** element, paste in the URL to the CAST AIC Portal

For example:

```
<?xml version="1.0" encoding="UTF-8"?>
<!DOCTYPE properties SYSTEM "http://java.sun.com/dtd/properties.dtd">
<properties>
     <comment/>
    <entry key="url.1.directory">{60d8f6cf-032b-49f5-8f5e-e98de13fe394}</entry>
    <entry key="url.1.url">http://my_host_name:8080/CAST-AICP</entry>
</properties>
```
#### 7. Launch the DMT in connected mode using the following command line –

```
<path_to>\DeliveryManagerTool.exe -serverUrl <CAST_AIC_Portal_url> -oneApplicationMode 
<application_uuid> -logFilePath <path_to>\dmtconnected.castlog2
```
### For example -

```
c:\CAST\DeliveryManagerTool.exe -serverUrl http://my_host_name:8080/CAST-AICP -oneApplicationMode 
60d8f6cf-032b-49f5-8f5e-e98de13fe394 -logFilePath c:\temp\dmtconnected.castlog2
```
You can now proceed with the source code delivery.